# Merlin 23/24 Komunikacija u sustavu Merlin

Svaki korisnik može vidjeti profile drugih korisnika u e-kolegiju. Odabirom imena željenoga korisnika iz popisa svih sudionika ili korisnika koji su trenutačno *online* ostvaruje se pristup korisničkomu profilu. Sustav omogućava izravno slanje poruke drugome korisniku odabirom poveznice Poruka u profilu te

osobe ili ikone  $\Omega$ u popisu korisnika koji su trenutačno online.

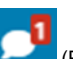

Dolazne poruke vidljive su na traci s izbornicima pored ikone **(Poruke)**. Prikazan je broj primljenih poruka, a odabirom ikone pristupa se pretincu za poruke. Poruke su podijeljene u tri sekcije:

- sekcija u kojoj se nalaze poruke korisnika koje su označene zvjezdicom
- sekcija s grupnim porukama
- sekcija s privatnim porukama

Odabirom poveznice **Prikaži sve** pretinac za poruke koji se zadano otvara u stupcu uz desni rub zaslona moguće je proširiti preko cijelog zaslona, podijeljeno u dva stupca.

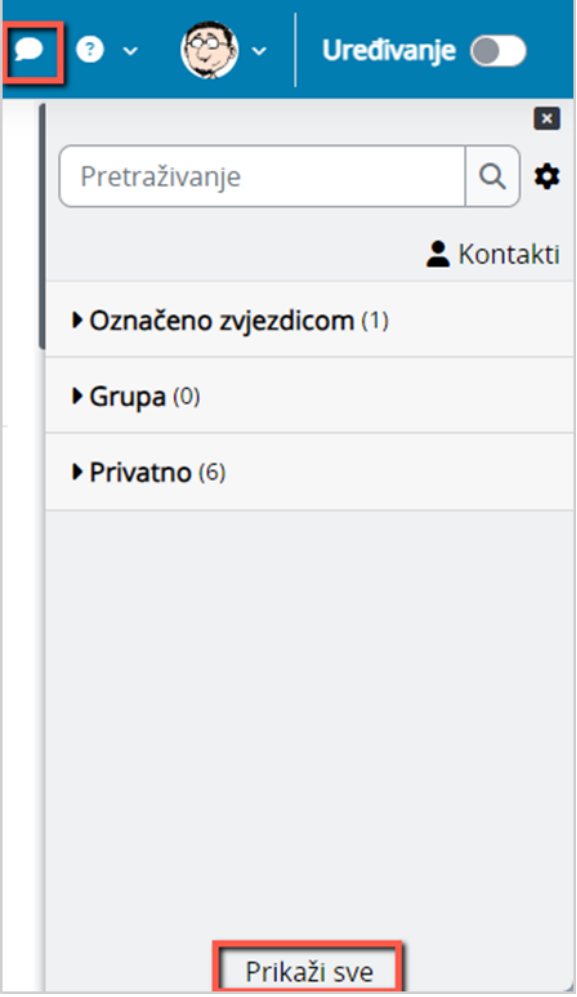

Slika: Pretinac za poruke

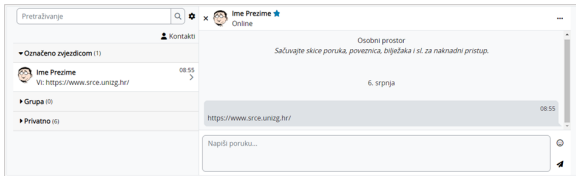

Slika: Izgled proširenog pretinca za poruke

Ako korisnik kojem se šalje poruka u trenutku slanja nije prijavljen u sustavu, poruka će, sukladno zadanim postavkama, biti poslana i na adresu e-pošte.

Postavke vezane uz način dostavljanja primljenih poruka moguće je mijenjati odabirom mogućnosti Posta

vke → Postavke poruka iz korisničkog izbornika osobnoga profila ili odabirom ikone u pretincu za poruke. U postavkama korisnik može ograničiti tko će mu moći poslati poruku (samo njegovi kontakti ili njegovi kontakti i svi sudionici u njegovim e-kolegijima).

Korisnik može postaviti da mu obavijesti o pristiglim porukama pristižu putem adrese e-pošte ili kao obavijest na mobilni uređaj ovisno o tome nalazi li se ili ne nalazi trenutačno u sustavu.

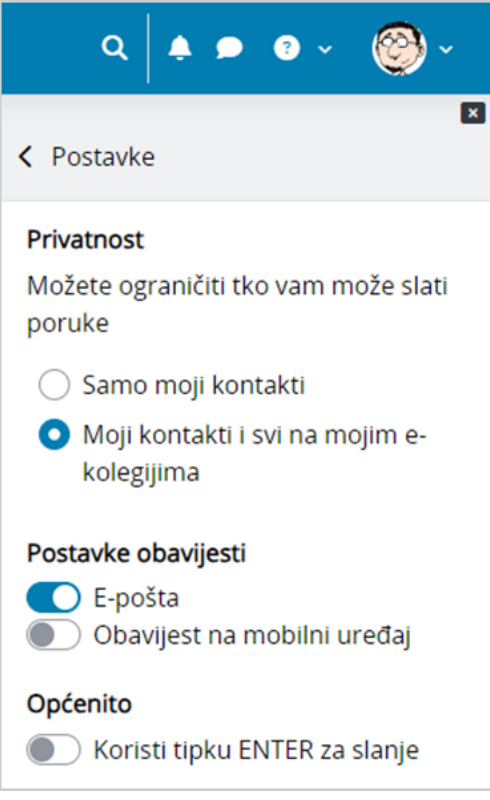

Slika: Postavke poruka

Arhivi poruka moguće je pristupiti odabirom poveznice **Arhiva poruka** iz korisničkog izbornika osobnog profila. Odabirom pojedinoga korisnika može se pregledati povijest razgovora.

Unutar sekcije u kojoj se nalaze poruke korisnika koje su označene zvjezdicom, odabirom vlastitog imena i prezimena, korisniku je dostupan i osobni prostor za pohranu (npr. bilješki, podsjetnika, korisnih poveznica i sl.).

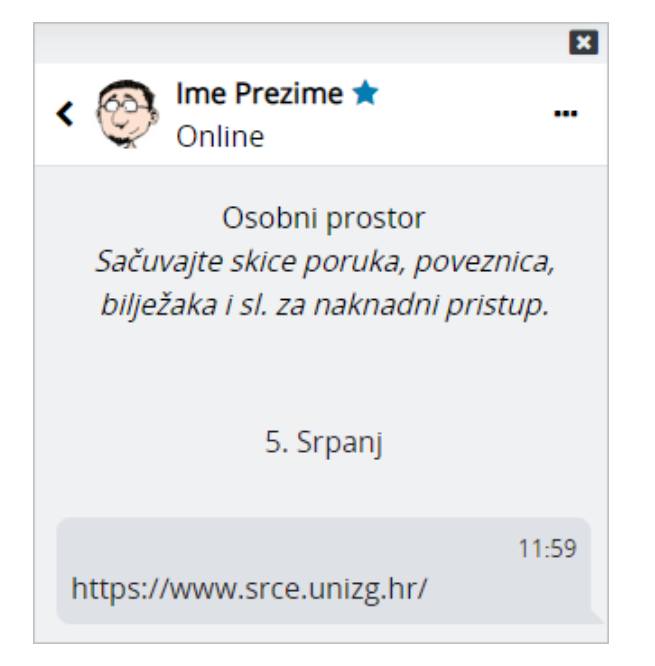

#### Slika: Osobni prostor u pretincu za poruke

| Pretraživanje                         | Student 1<br>$Q \bullet \times Q$                               | <b>STAR</b>                                               |
|---------------------------------------|-----------------------------------------------------------------|-----------------------------------------------------------|
| 2 Kontakti<br>Označeno zvjezdicom (1) | 20. lipnja                                                      | Info<br>Zvjezdica                                         |
| Crupa (1)<br>· Privatno (6)           | Student 1<br>Pozdravl Profesore, imamo li ovaj četvrtak vježbe? | Blokiraj korisnika<br>Isključi poruke<br>Izbriši razgovor |
|                                       | Vježbe ćemo održati ovaj petak umjesto snijede.                 | Dodai u svoie kontakte                                    |
|                                       | Napiši porulos                                                  | O<br>4                                                    |

Slika: Dodatne mogućnosti vezane uz kontakte

Odabirom tri točkice pokraj imena kontakta, korisniku je dostupno nekoliko dodatnih mogućnosti (npr. može ga dodati u svoje kontakte, označiti zvjezdicom, blokirati, izbrisati razgovor ili privremeno isključiti poruke (Mute)). Ako korisnik za nekog od kontakata isključi poruke, tada na adresu e-pošte neće dobivati obavijesti o pristiglim porukama.

Unutar sustava Merlin moguće je slanje poruke samo jednome sudioniku e-kolegija, slanje grupnih poruka ili slanje iste poruke većem broju korisnika.

# Pojedinačne poruke

Poruka se šalje drugim sudionicima kroz njihov profil (za nove razgovore) ili odabirom ikone (Poruk e) u traci s izbornicima (za nastavak prijašnjih razgovora). Svaki korisnik može vidjeti profile drugih korisnika u e-kolegiju i to na više mjesta u sustavu:

- u bloku **Korisnici** *online*
- $\bullet$  odabirom bloka Administracija → Administracija e-kolegija → Korisnici → Sudionici (samo nastavnici)
- $\bullet$  odabirom poveznice Sudionici na naslovnoj stranici e-kolegija

Odabirom imena željenoga korisnika ostvaruje se pristup korisničkomu profilu. Sustav omogućava

izravno slanje poruke drugome korisniku odabirom poveznice Poruka u profilu te osobe ili ikone  $\bm{\cup}$  (Po šalji poruku) u popisu online korisnika. U slučaju prethodne komunikacije, istoj se pristupa odabirom

ikone (Poruke) na traci s izbornicima. U poruke je moguće dodati i emotikone.

#### NAPOMENA:

E-kolegij je potrebno postaviti [vidljivim k](https://wiki.srce.hr/pages/viewpage.action?pageId=133005863#Merlin23/24Administracijaekolegija-vidljivost)ako bi bilo moguće slanje pojedinačnih ili skupnih poruka u ekolegiju.

### Grupne poruke

Ako je e-kolegij podijeljen na grupe te je u postavkama grupe mogućnost Grupne poruke postavljena na Da , članovi grupe moći će međusobno izmjenjivati grupne poruke. U sekciji grupne poruke korisniku će biti vidljive sve grupe u koje je upisan.

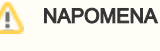

Kako bi mogao komunicirati s grupom u e-kolegiju, nastavnik treba biti član te grupe.

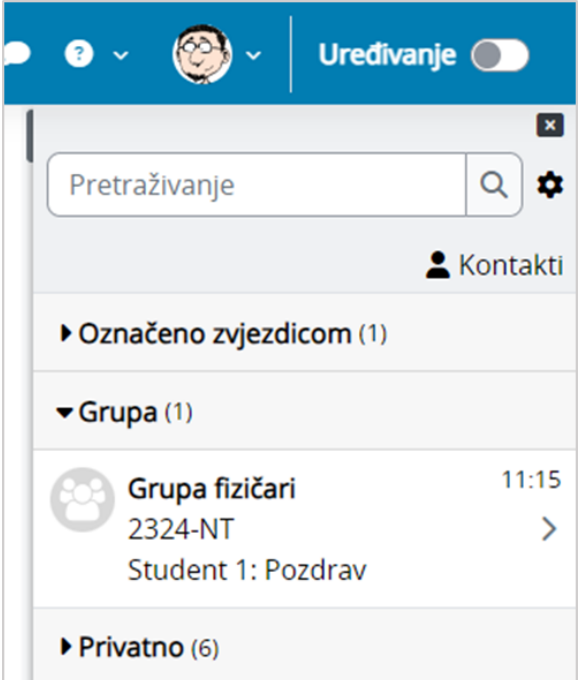

Slika: Grupne poruke

Po zadanim postavkama svaki korisnik može izbrisati poruke samo iz svoje arhive poruka. Kod grupnih poruka pojedinoj ulozi u sustavu (npr. nositelju kolegija) moguće je dodijeliti ovlasti brisanja bilo koje poruke na sustavu (moodle/site:deleteanymessage). Dodjeljivanjem navedene ovlasti nastavnik će moći u potpunosti izbrisati grupne poruke.

Za grupne poruke ne šalju se obavijesti na adresu e-pošte.

# Slanje iste poruke većem broju korisnika e-kolegija

Poveznica na popis svih korisnika upisanih u e-kolegij nalazi se na naslovnoj stranici e-kolegija ili odabirom bloka Administracija → Administracija e-kolegija → Korisnici → Sudionici.

Kroz popis sudionika nastavniku je omogućeno slanje iste poruke većem broju korisnika e-kolegija.

Nakon odabira korisnika potrebno je u padajućem izborniku S odabranim korisnicima odabrati Pošalji poruku.

| Bilo koli ·<br>Uviet       | Odaberi<br>٠                                                                                                    |   |                   |  |  |  |                         |                         |                  |  |  |  |  |  |  |                                   |        |                 |                      |                        |  |    | Ω               |
|----------------------------|----------------------------------------------------------------------------------------------------|---|-------------------|--|--|--|-------------------------|-------------------------|------------------|--|--|--|--|--|--|-----------------------------------|--------|-----------------|----------------------|------------------------|--|----|-----------------|
| Dodai uviet<br>÷           | Odabert<br>Pošalji poruku                                                                                                    |   |                   |  |  |  |                         |                         |                  |  |  |  |  |  |  |                                   |        |                 | <b>Hidopi filtre</b> |                        |  |    | Primjeni filtre |
| 4 sudionika pronađeno      | Dodaj novu bilješku<br>Spremi podatke iz ove tablice kao<br>Zarezima odvojene vrijednosti (.csv)                                                                                                    |   |                   |  |  |  |                         |                         |                  |  |  |  |  |  |  |                                   |        |                 |                      |                        |  |    |                 |
| Ime<br>ABCCC<br>Sve        | Microsoft Excel (.xlsx)<br><b>HTML</b> tablica                                                                                                    |   |                   |  |  |  |                         |                         |                  |  |  |  |  |  |  | N N O P Q R S S T U V W X Y Z 2   |        |                 |                      |                        |  |    |                 |
| Prezime<br>She A B C C     | Javascript Object Notation (.json)<br>OpenDocument (.ods)                                                                                                    |   |                   |  |  |  |                         |                         |                  |  |  |  |  |  |  | M N N O P Q R S S T U V W X Y Z Z |        |                 |                      |                        |  |    |                 |
| Ime / Prezime *            | Portable Document Format (.pdf)<br>Izvođači kolegija<br>Uredi upise odabranih korisnika<br>Izbriši upise odabranih korisnika<br>Upis studenata iz ISVU-a<br>Uredi upise odabranih korisnika<br>Izbriši upise odabranih korisnika<br>Ručni upis |   |                   |  |  |  |                         | Grupe                   |                  |  |  |  |  |  |  | Zadnji pristup                    | Status |                 |                      |                        |  |    |                 |
| Student 1<br>ø             |                                                                                                    | I |                   |  |  |  |                         | Grupa B, Grupa fizičari |                  |  |  |  |  |  |  |                                   |        | 3 sat(a) 9 min  |                      | <b>Alima 0 立言</b>      |  |    |                 |
| student 2<br>n             |                                                                                                    |   |                   |  |  |  |                         |                         | Grupa fizičari / |  |  |  |  |  |  |                                   |        | 3 sat(a) 15 min |                      | Aktivan <sub>(1)</sub> |  | 查看 |                 |
| <b>With student 3</b><br>ø |                                                                                                    |   |                   |  |  |  | Grupa A, Grupa fizičari |                         |                  |  |  |  |  |  |  | 359 dana 21 sat(a)                |        | Aktivan (1)     |                      | 查看                     |  |    |                 |
| ∾<br>Ime Prezime<br>$\Box$ | Uredite odabrane upisane studente<br>Ispišite odabrane upisane studente<br>Zbornica                                                                                                    |   | kolegija <b>P</b> |  |  |  |                         | Grupa fizičari /        |                  |  |  |  |  |  |  |                                   |        | 1 sek           | Aktivan (i)          |                        |  |    |                 |

Slika: Odabir korisnika kojima će poruka biti poslana

Ako je e-kolegij podijeljen u grupe, u polje za pretraživanje moguće je upisati naziv željene grupe te nakon njenog odabira poslati poruku samo članovima te grupe.

## Brisanje poruka

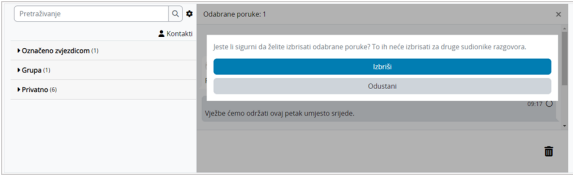

Slika: Brisanje poruka

Za brisanje poruke potrebno je označiti poruku te zatim odabrati ikonu **(izbriči označene poruke)** nakon čega će se pojaviti poruka u kojoj je potrebno potvrditi brisanje, ako je korisnik siguran da želi izbrisati označenu poruku.

Poruka koju korisnik izbriše bit će izbrisana samo iz njegove arhive poruka dok će ona i dalje biti vidljiva ostalim korisnicima koji su primili tu poruku.

### **Obavijesti**

Obavijesti korisniku ukazuju na neke događaje u e-kolegiju (npr. informacija o predaji zadaće, povratna informacija vezana uz predanu zadaću, nova poruka u forumu, obavijest o zakazanom dijalogu, dodjela značke i sl.).

Ikona **(Burbornik s obavijestima) smještena je na traci s izbornicima pored ikone (Poruke).** (Poruke). Prikazan je broj primljenih obavijesti, a odabirom ikone vidljiv je naslov događaja na koji se obavijest odnosi.

Korisnik može sve obavijesti označiti kao pročitane odabirom ikone v, urediti postavke primanja

obavijesti odabirom ikone , prikazati sve obavijesti odjednom odabirom poveznice Prikaži sve ili odabrati pojedinu obavijest za prikaz punog sadržaja.

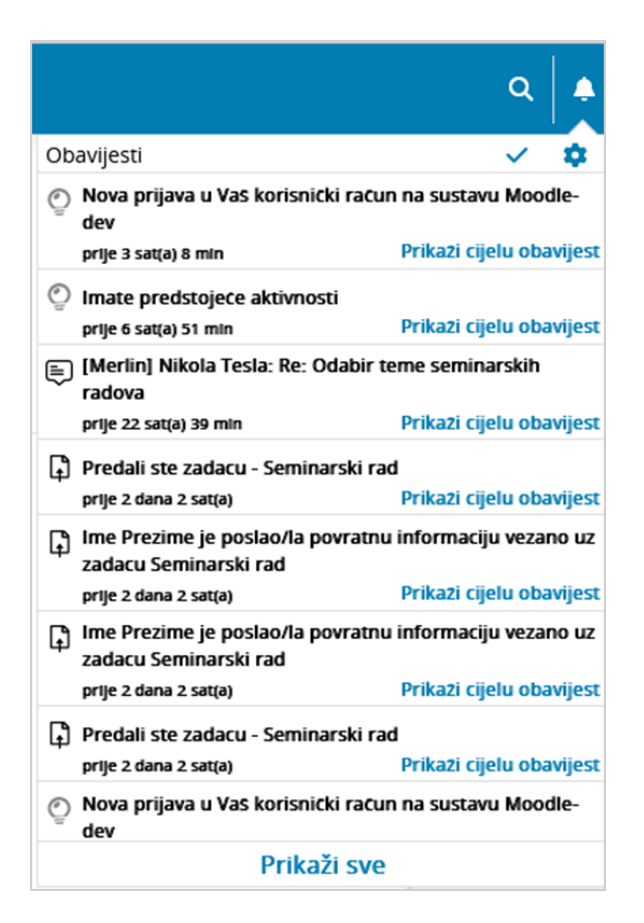

Slika: Obavijesti

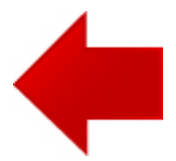

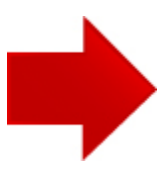